## **1. Авторизация**

Для начала работы в Личном кабинете Заказчику необходимо:

- Заключить договор с ООО «КВ Терминал» или обратиться к своему таможенному представителю (Агенту)
- В договоре указывается почтовый адрес, используется как Логин для входа в личный кабинет
- Сайт для входа в Личный кабинет: https://lk.severtrans.ru/
- При первом входе пройти процедуру регистрации, кнопка «Регистрация»

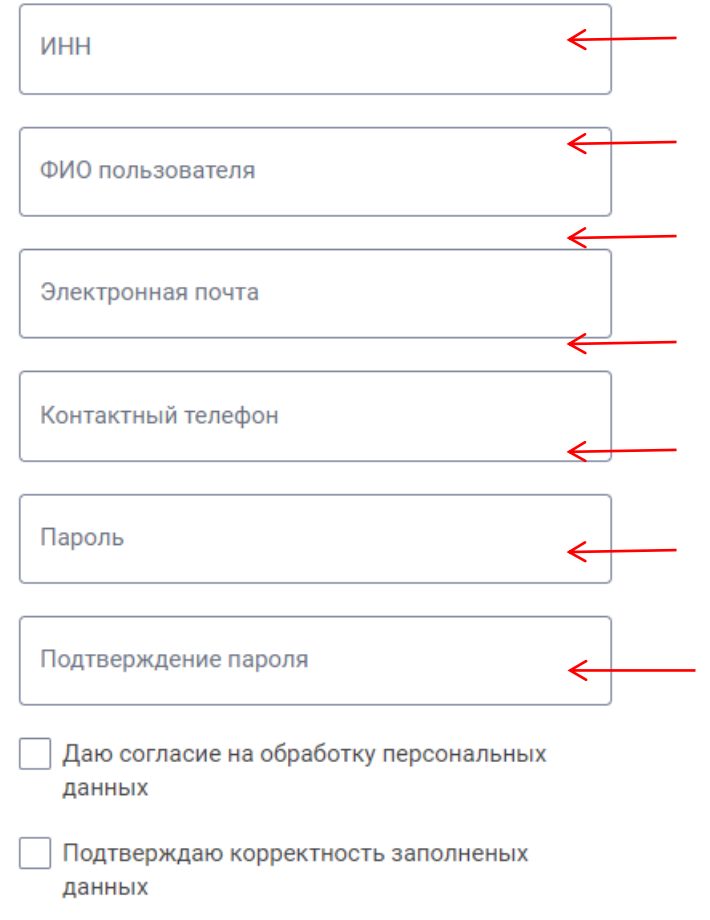

Далее, нажать на кнопку «Зарегистрироваться».

- На указанный эл. адрес при регистрации придет «Приглашение», необходимо перейти по ссылке которая указана в письме и «Авторизоваться» и можно начинать работу в Личном кабинете;
	- **2. Создание получателя**
- Закладка в главном меню «Получатели (Департаменты)» • Кнопка «+ Добавить получателя» **School Service CEBEPTPAHC ООО Репка** Получатели (Департаменты) Заявки

## Управление профилем

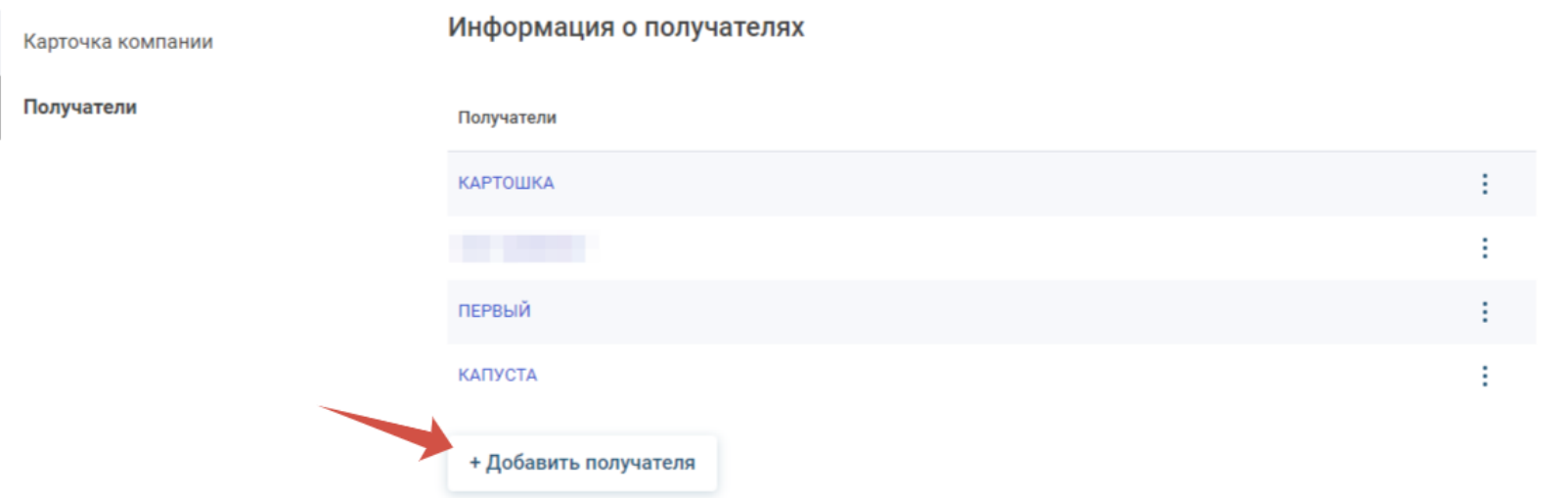

Ввести ИНН, - Получатель должен быть указан в договоре между Заказчиком и ООО КВ «Терминал», как лицо кого представляет Заказчик.

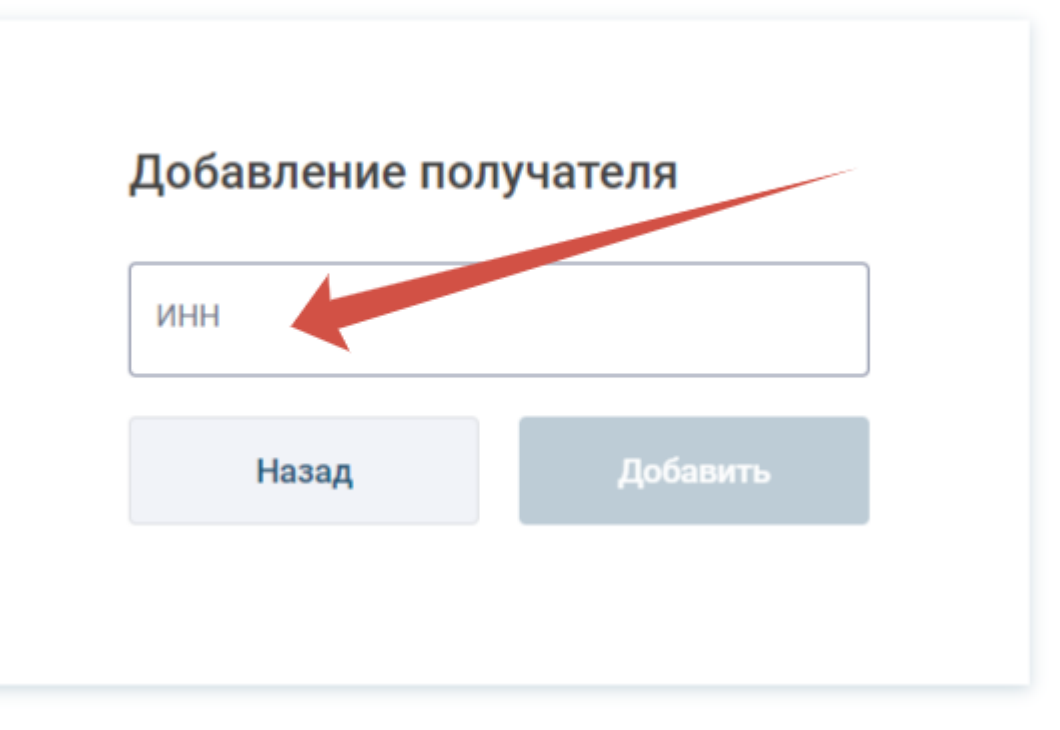

## **3. Создание Заявки**

Для создания заявки, необходимо пройти в раздел «Заявки» -> «Добавить заявку»:

+ Добавить заявку

Далее , выбрать «Заказчика» (при необходимости), выбрать «Тип заявки»:

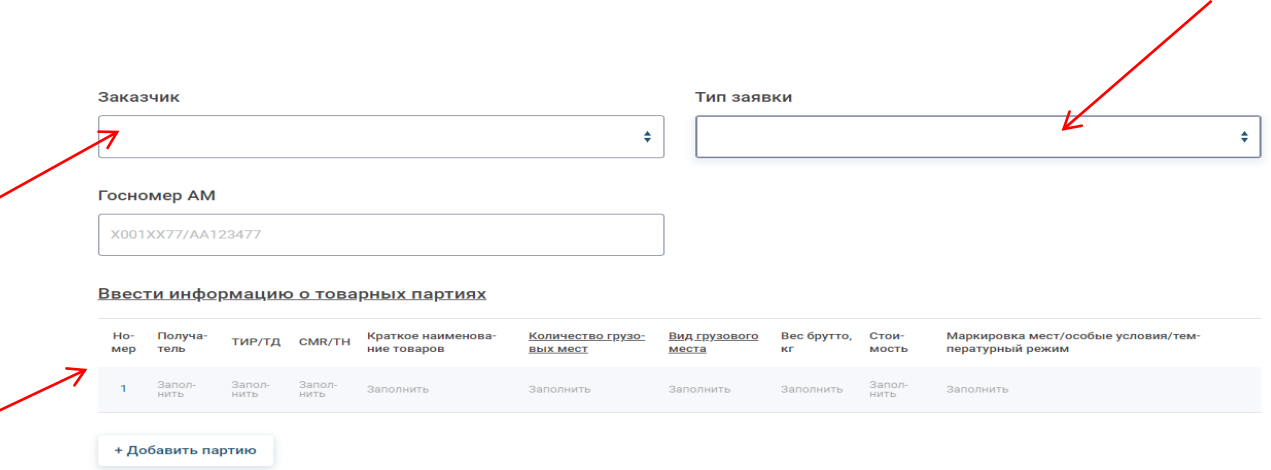

Заполнить все графы, прикрепить документ (при необходимости), добавить комментарий (при необходимости),указать контактные данные представителя , нажать на кнопку «Создать заявку»:

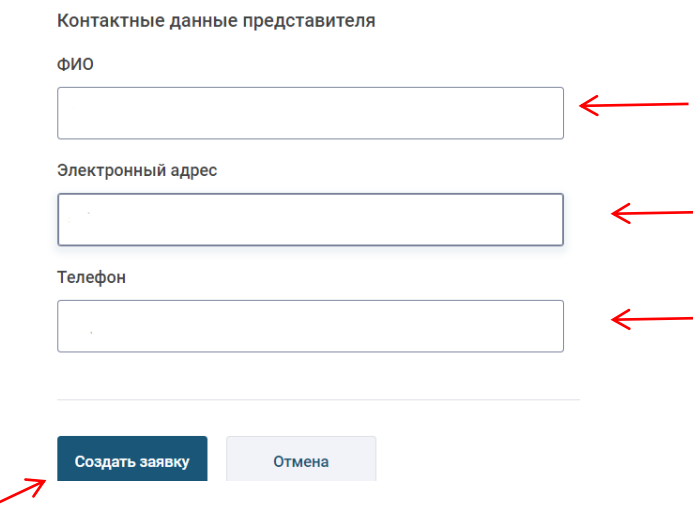

На указанный электронный адрес придет уведомление о статусе заявки, так же при изменение статуса будут приходить уведомления:

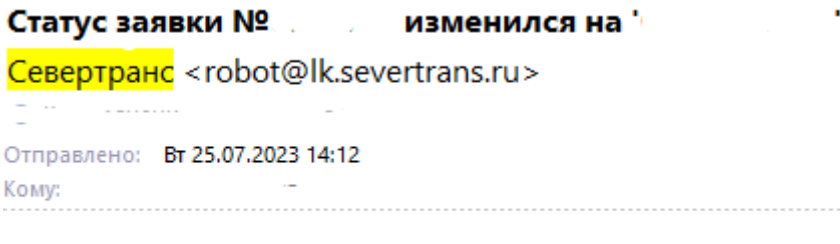

Статус заявки  $N_e$  изменился на  $\blacksquare$ 

Отслеживать статус заявки можно так же в Личном кабинете:

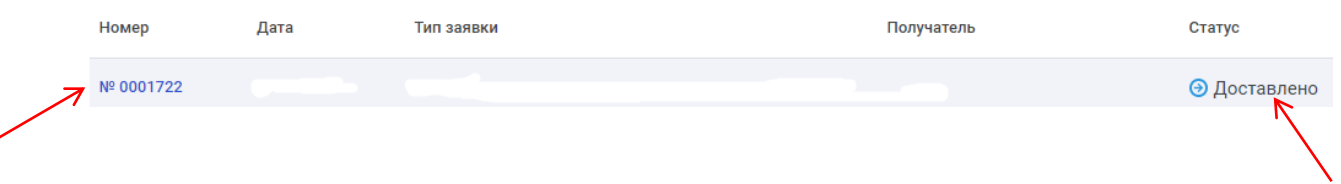